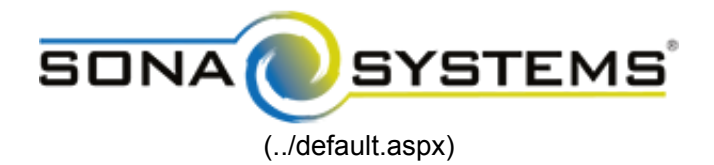

## **Qualtrics Help Page**

## **External Study Credit Granting with Qualtrics**

## **Here are the basic steps, which are subject to change (since the product is controlled by Qualtrics):**

1. On your Sona Systems site, change the Study URL so it includes ?id=%SURVEY\_CODE% in the URL. So if the Qualti https://yourschool.qualtrics.com/jfe/form/SV\_b9ZD41hMZaqE then change it to https://yourschool.qualtrics.com/jfe/form/SV\_b9ZD41hMZaqE?id=%SURVEY\_CODE% (Note: "id" must be in lower-cas

Note: If your Qualtrics URL has "/SE/" in it, like https://yourschool.qualtrics.com/SE/?SID=SV\_b9ZD41hMZaqE then th [Anonymous Link \(https://www.qualtrics.com/support/survey-platform/distributions-module/web-distribution/anonymous-](https://www.qualtrics.com/support/survey-platform/distributions-module/web-distribution/anonymous-link/) &id=%SURVEY\_CODE% (change the ? to &).

2. Having completed Step 1, the Study Information on your Sona Systems site now displays a URL labeled "Qualtrics Reo number, as an embedded data field named "id". Remember to use lower-case as this is case-sensitive. To do this, go t your changes.

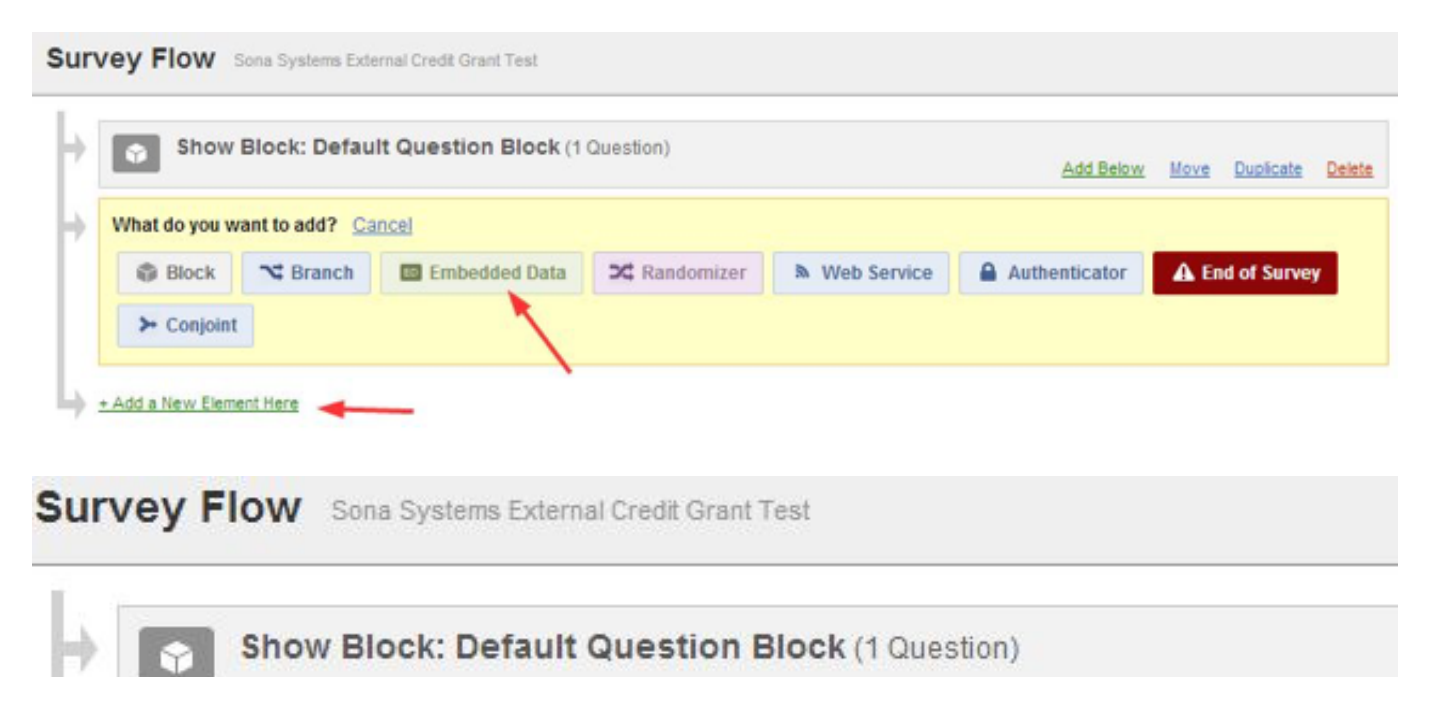

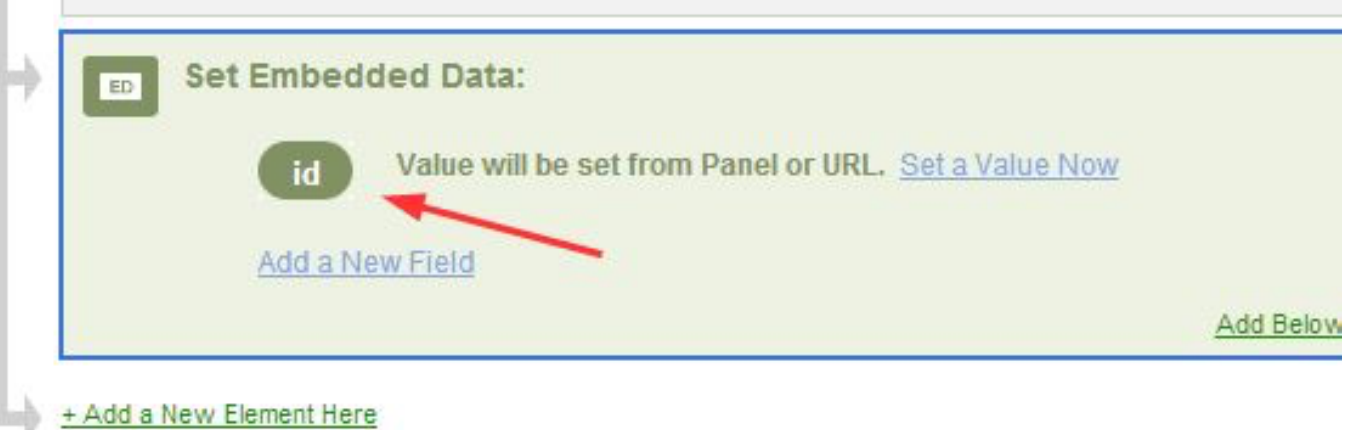

3. In Qualtrics, configure the Survey Options | Survey Termination | Redirect to a Full URL option, and provide the Qualtric and paste the unaltered value from Sona into Qualtrics).

Note: If you have an End of Survey element set up in Survey Flow, you will need to add the URL there also. Go to Sun from the system into the Redirect to a URL field in Qualtrics.

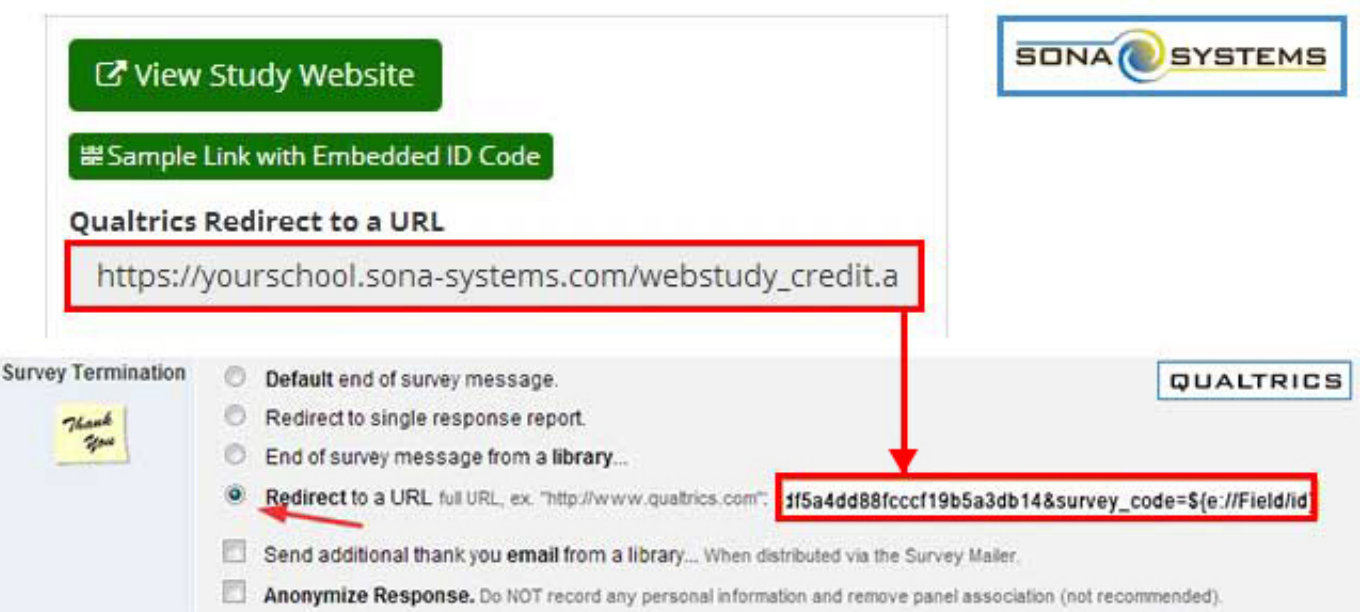

The Integration Testing Instructions can be found [here \(integration\\_test.aspx\)](http://www.sona-systems.com/help/integration_test.aspx)

These features are described on Qualtrics' site at the following URL:

("Passing Information Through Query Strings") https://www.qualtrics.com/support/integrations/api-integration/passing-ir [\(https://www.qualtrics.com/support/integrations/api-integration/passing-information-through-query-strings/\)](https://www.qualtrics.com/support/integrations/api-integration/passing-information-through-query-strings/)